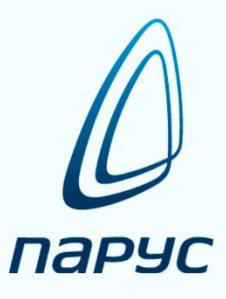

# **ПАРУС 8 Расчёт компенсации коммунальных услуг**

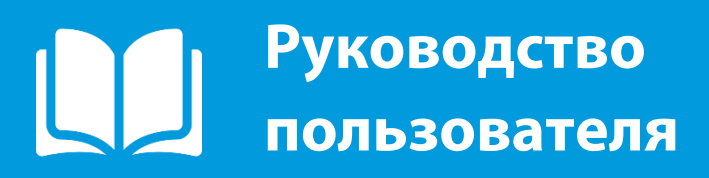

**2019**

© ООО «Корпорация «ПАРУС», 1990-2017. Все права защищены.

Без предварительного получения письменного разрешения ООО «Корпорация «ПАРУС» этот документ (или его часть) не может быть подвергнут копированию, фотокопированию, репродуцированию, переводу или переносу на любые носители.

Информация, содержащаяся в этом документе, может быть изменена без специального уведомления, что не является нарушением обязательств по отношению к пользователю со стороны ООО «Корпорация «ПАРУС».

Содержание данного документа может частично не соответствовать установленной у пользователя версии Программного продукта – в связи с постоянным его развитием. Для получения более точной информации используйте электронную справочную систему.

Редакция от 01.12.2017 [www.parus.com](http://www.parus.com/)

## Оглавление

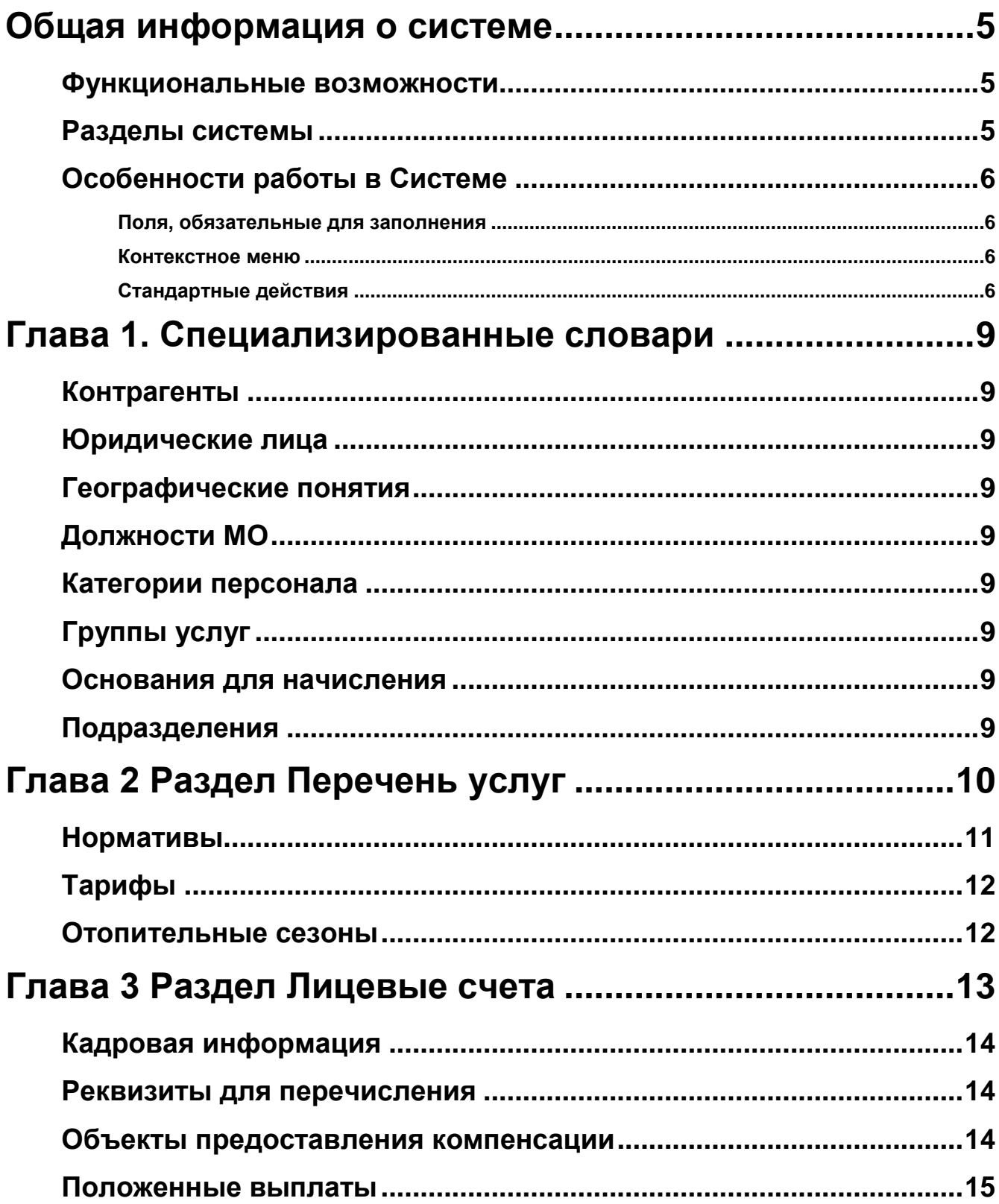

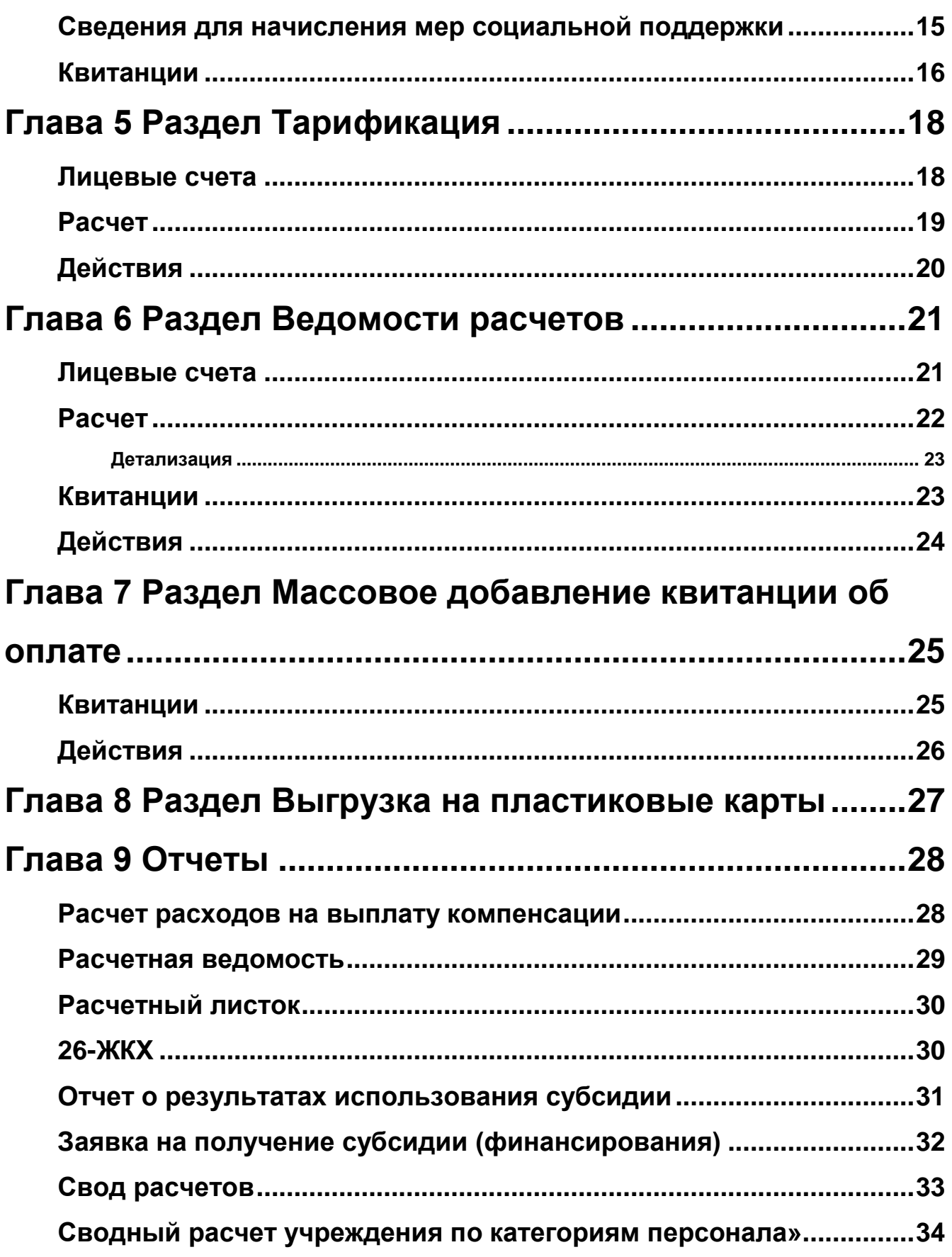

## <span id="page-4-0"></span>**Общая информация о системе**

Модуль «Расчет компенсации по оплате коммунальных услуг» (далее Система) разработан для организации единообразного учета предоставляемых мер социальной поддержки работникам здравоохранения в соответствии с действующим законодательством Краснодарского края и органов местного самоуправления, формирования аналитической отчетности и анализа информации о предоставленной компенсации расходов по оплате коммунальных услуг.

### <span id="page-4-1"></span>**Функциональные возможности**

- Ведение базы данных получателей компенсации расходов по оплате коммунальных услуг.
- Расчет компенсации с учетом различных условий предоставления компенсации расходов.
- Перерасчет компенсации при изменении фактических расходов на оплату жилищнокоммунальных услуг, нормативов и норм потребления коммунальных услуг, а также при корректировке опечаток в лицевом счете.
- Автоматическое формирование списков для перечисления.
- Формирование аналитической отчетности.

### <span id="page-4-2"></span>**Разделы системы**

- Перечень услуг;
- Подразделения;
- Лицевые счета;
- Тарификация;
- Ведомости расчетов;
- Массовое добавление квитанций об оплате.

## <span id="page-5-0"></span>**Особенности работы в Системе**

### <span id="page-5-1"></span>**Поля, обязательные для заполнения**

Поля, выделенные желтым цветом, являются обязательными для заполнения. Если какое-то из обязательных полей не заполнено, то кнопка «ОК» будет неактивна.

### <span id="page-5-2"></span>**Контекстное меню**

Контекстное меню содержит команды для объекта, находящегося под указателем мыши в момент вызова меню (или для выделенных записей), а также может содержать вызов связанных с объектом разделов. Для вызова контекстного меню используется правая клавиша мыши (далее ПКМ) (при настройке мыши для левой руки – левая клавиша мыши (далее ЛКМ)).

### <span id="page-5-3"></span>**Стандартные действия**

В списке записей каждого раздела пользователям доступны следующие стандартные действия:

- сортировка данных;
- отбор по колонке;
- добавление записей;
- размножение записей;
- исправление записей;
- удаление записей.

#### **Сортировка**

Каждое поле таблицы можно отсортировать по возрастанию и убыванию (для текстовых полей – по алфавиту в прямом и обратном порядке). Для быстрой сортировки следует навести курсор на заголовок таблицы и нажать ЛКМ. При повторном нажатии значения в столбце будут отсортированы в обратном порядке, последующее нажатие отменит предыдущие сортировки. Если колонка отсортирована, это будет показано с помощью специального значка  $\overline{\Psi}$  или  $\overline{\Upsilon}$ 

Для сортировки по нескольким столбцам одновременно необходимо произвести сортировку по первой колонке описанным способом; для второй и последующих колонок с зажатой кнопкой «Ctrl».

#### **Отбор по колонке**

Действие «Отобрать по колонке» предназначено для отбора записей в списке по условию, заданному для определенной, предварительно выбранной колонки. Для отбора записи по колонке необходимо навести курсор на нужную колонку (например, отобрать по СНИЛС), нажать ПКМ – «Отобрать по колонке» и ввести в таблицу нужное значение. Условия отбора по колонке можно задать для двух и более колонок одного списка, при этом будут учитываться все заданные значения. Если в системе нет данных по заданному условию, таблицы будут пустыми.

#### **Кнопки окна «Отбор по колонке»:**

«ОК» – утверждение заданного условия отбора по колонке и выполнение непосредственно отбора;

«Отмена» – отказ от изменений, проведенных в окне «Отбор по колонке», и выполнение отбора при начальных условиях;

«Очистить» – очистить поля, либо установить все флажки при отборе по колонке типа «Значение»;

«Сбросить» – снять все флажки при отборе по колонке типа «Значение»;

«Очистить все» – отмена отбора сразу по всем колонкам.

После завершения работы со списком рекомендовано очистить все фильтры отбора (ПКМ – «Отобрать по колонке» – «Очистить все»).

Условия отбора, заданные для двух и более колонок одного списка, учитываются в совокупности (объединяются по логическому «И»).

Для повышения эффективности отбора, задавая условия по большинству текстовых полей, можно использовать знаки подстановки:

«\*» (звездочка) – знак, означающий любое количество символов;

«?» (вопросительный знак) – знак, означающий один любой символ;

«()» (открывающая и закрывающая круглые скобки подряд) – знак, означающий отсутствие любых символов в поле (пустое значение).

При вводе в одном поле нескольких значений их следует разделять знаком «;» (точка с запятой). Также возможно отобрать значения с использованием «отрицающего знака» – «!». Например,

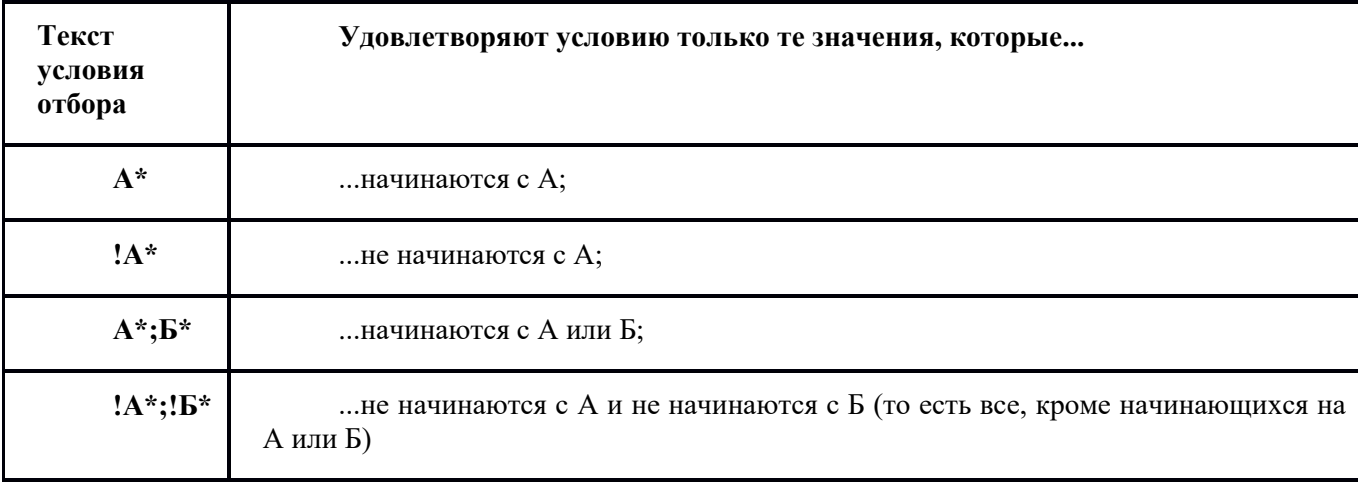

#### **Добавление записей**

Для добавления новой записи в таблицу требуется вызвать контекстное меню (ПКМ) и выбрать пункт «Добавить» или нажать на клавиатуре клавишу «Ins». В открывшемся окне следует заполнить предлагаемые поля и нажать кнопку «OK». Для закрытия окна без сохранения данных можно нажать кнопку «Отмена».

#### **Размножение записей**

Если для добавления записи в таблицу не требуется вводить новые данные, а возможно изменить уже имеющиеся, то существующую запись можно размножить. Для этого в контекстном меню (ПКМ) нужной строки необходимо выбрать пункт «Размножить» или нажать на клавиатуре сочетание клавиш «Ctrl+F3». В открывшемся окне следует внести необходимые изменения и нажать кнопку «ОК».

#### **Исправление записей**

Для редактирования данных таблицы необходимо вызвать контекстное меню (ПКМ) изменяемой записи и выбрать пункт «Исправить» или нажать на клавиатуре клавишу «F2». В открывшемся окне следует внести необходимые изменения и нажать кнопку «ОК». Аналогично для закрытия окна без сохранения данных следует нажать кнопку «Отмена».

### **Удаление записей**

Если запись внесена ошибочно или существуют другие веские причины для удаления записи необходимо вызвать контекстное меню (ПКМ) и выбрать пункт «Удалить».

## <span id="page-8-0"></span>**Глава 1. Специализированные словари**

Словари в Системе – это хранилище информации, содержащее некоторые вспомогательные сведения, которые используются при работе с объектами учета.

Применение словарей значительно ускоряет процесс занесения новой информации, так как ввод данных с клавиатуры заменяется выбором из словаря позиции, которая содержит нужную информацию.

Данный подход к заполнению разделов обеспечивает получение единообразных данных из различных источников, исключает ошибки при вводе, а также облегчает дальнейшую обработку и обобщение информации.

В стандартной поставке Системы словари содержат данные. При подготовке к работе необходимо проверить все словари и, при необходимости, привести их содержимое в соответствие с пожеланиями и потребностями пользователей. Большинство словарей Системы составлены на основе словарей министерства здравоохранения РФ.

Словари размещены в пункте «Словари» головного меню.

### **Контрагенты**

<span id="page-8-2"></span><span id="page-8-1"></span>Словарь «Контрагенты» содержит перечень организаций и физических лиц, используемых в Системе, а также информацию о контрагенте, например, адрес, коды, банковские реквизиты.

### **Юридические лица**

<span id="page-8-3"></span>Словарь «Юридические лица» содержит перечень учреждений, учетные данные которых регистрируются, хранятся и обрабатываются в Системе.

### **Географические понятия**

Словарь «Географические понятия» служит для организации хранения и использования наименований административно-территориальных единиц. Административно-территориальная единица характеризуется типом и наименованием.

Словарь имеет иерархическую структуру.

### **Должности МО**

<span id="page-8-5"></span><span id="page-8-4"></span>Словарь «Должности МО» содержит перечень должностей работников медицинской организации.

### **Категории персонала**

<span id="page-8-6"></span>Словарь «Категории персонала» содержит перечень категорий персонала медицинской организации.

### **Группы услуг**

<span id="page-8-7"></span>Словарь «Группы услуг» содержит настраиваемые группы услуг согласно разделу «Перечень услуг».

#### **Основания для начисления**

<span id="page-8-8"></span>Словарь «Основания для начисления» содержит перечень оснований для начисления компенсации расходов по оплате коммунальных услуг.

### **Подразделения**

Словарь «Подразделения» содержит перечень подразделений организации для обособленного расчета компенсации расходов на оплату коммунальных услуг.

## <span id="page-9-0"></span>**Глава 2 Раздел Перечень услуг**

Раздел предназначен для ведения реестра услуг, подлежащих компенсированию с ведением хроники тарифов и нормативов потребления. Информация в раздел заносится стандартным добавлением. Вызов раздела осуществляется через пункт главного меню «Учет» - «Перечень услуг».

### **Структура:**

Перечень услуг

Нормативы Тарифы Отопительные сезоны

### **Поля (характеристики):**

- **Мнемокод**. Указывается мнемокод услуги.
- **Наименование.** Указывается наименование услуг.
- **Единица измерения.** Указывается единица измерения услуги.
- **Месяц начала периода оплаты.** Указывается месяц начала периода начисления компенсации, заполняется из выпадающего списка.
- **Расчет с дня.** Указывается день месяца начала начисления компенсации. Рекомендованы значения:

**Пусто** – расчет компенсации за полный месяц;

**15** – расчет компенсации за половину месяца.

- **Месяц окончания периода оплаты.** Указывается месяц окончания периода начисления компенсации, заполняется из выпадающего списка.
- **Расчет по день.** Указывается день месяца окончания начисления компенсации. Рекомендованы значения:

**Пусто** – расчет компенсации за полный месяц;

**15** – расчет компенсации за половину месяца.

- **Учитывать квитанцию об оплате.** Указывается периодичность учета квитанции об оплате, заполняется из выпадающего списка.
- **Тип услуги**. Указывается тип услуги, заполняется из выпадающего списка.
- **Учитывать отопительные сезоны.** Устанавливается признак, если необходимо учитывать отопительные сезоны.

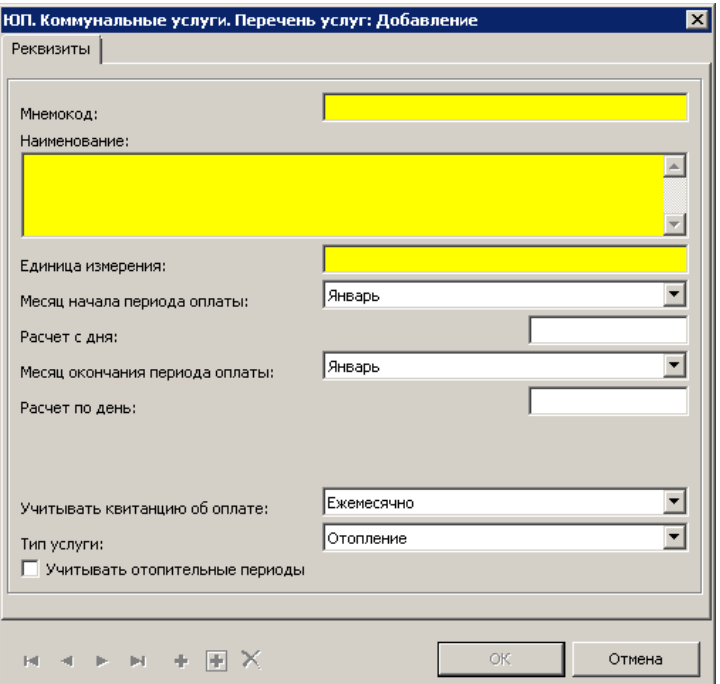

## <span id="page-10-0"></span>**Нормативы**

Спецификация предназначена для регистрации действующих нормативов компенсации расходов на оплату коммунальной услуги.

**Поля (характеристики):**

- **Дата начала действия.** Указывается дата начала действия норматива.
- **Норматив на одного члена семьи.** Указывается норматив на одного члена семьи.
- **Норматив на 1 м2 жилой площади.** Указывается норматив на 1 м2 жилой площади.
- **Норматив на 1 м2 общей площади.** Указывается норматив на 1 м2 общей площади.
- **Норматив на семью на период действия.** Указывается норматив на семью на период действия.
- **Переводной климатический коэффициент.** Указывается переводной климатический коэффициент.
- **Учитывать льготную площадь.** Устанавливается признак, если необходимо учитывать льготную площадь
- **Контролировать превышение нормы площади.** Устанавливается признак, если необходимо контролировать превышение нормы площади.
- **Норма площади на 1 человека.** Указывается норма площади на 1 человека, подлежащая компенсации расходов за оплату коммунальных услуг.

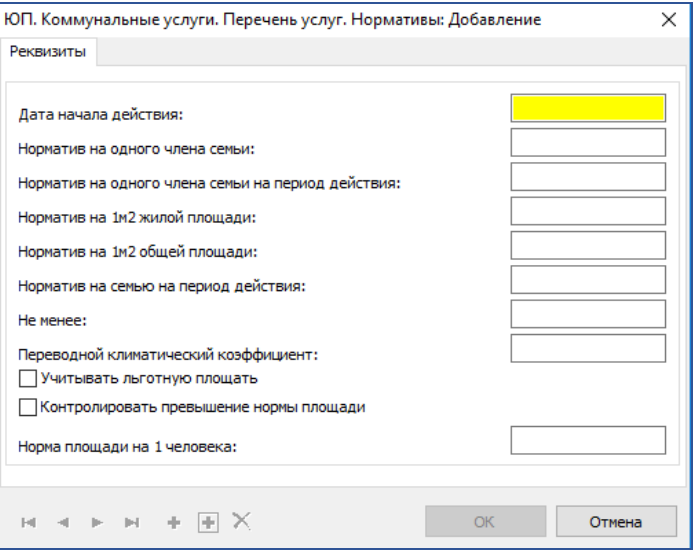

## <span id="page-11-0"></span>**Тарифы**

Спецификация предназначена для регистрации действующего тарифа компенсации расходов на оплату коммунальной услуги.

**Поля (характеристики):**

- **Дата начала действия.** Указывается дата начала действия тарифа.
- **Цена.** Указывается цена тарифа.

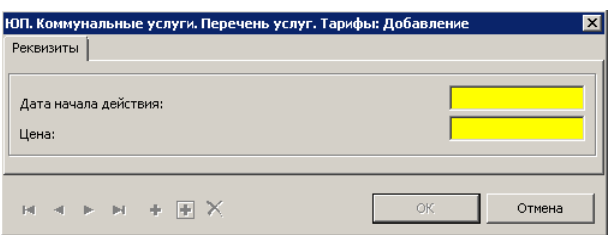

### <span id="page-11-1"></span>**Отопительные сезоны**

Спецификация предназначена для регистрации отопительных сезонов для услуг с типом «Отопление».

#### **Поля (характеристики):**

- **Дата начала отопительного сезона.** Указывается дата начала отопительного сезона.
- **Дата окончания отопительного сезона.** Указывается дата окончания отопительного сезона.

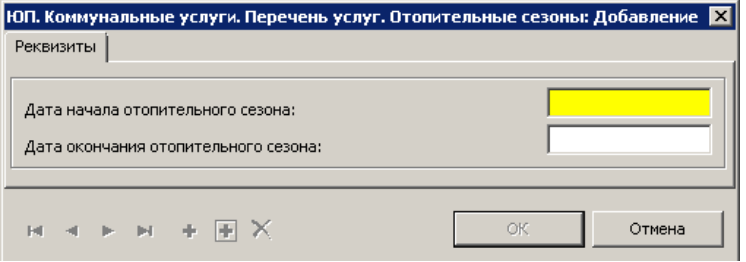

## <span id="page-12-0"></span>**Глава 3 Раздел Лицевые счета**

Раздел предназначен для регистрации лицевых счетов получателей мер социальной поддержки (компенсации расходов по оплате коммунальных услуг) с ведением хроники показателей, необходимых для расчета объема подлежащих компенсации услуг, а также информации о предоставленных квитанциях. Информация в раздел заносится стандартным добавлением или через действие контекстного меню (ПКМ) «Добавить из словаря Сотрудники» (добавление лицевых счетов из раздела «Сотрудники» модулей «Кадры и штатное расписание» или «Расчет заработной платы»). Вызов раздела осуществляется через пункт главного меню «Учет» - «Лицевые счета».

### **Структура:**

Лицевые счета

Кадровая информация Реквизиты для перечисления Объекты предоставления компенсации Положенные выплаты Сведения для начисления мер социальной поддержки Квитанции

### **Поля (характеристики)**

- Мнемокод. Отражается мнемокод контрагента, указанного в поле «Контрагент».
- **Юридическое лицо.** Указывается юридическое лицо, заполняется из словаря «Юридические лица».
- **Контрагент.** Указывается контрагент, заполняется из словаря «Контрагенты».
- **Фамилия.** Отражается фамилия контрагента, указанного в поле «Контрагент».
- Имя. Отражается имя контрагента, указанного в поле «Контрагент».
- **Отчество.** Отражается отчество контрагента, указанного в поле «Контрагент».
- **Сотрудник.** Указывается признак, является ли получатель сотрудником, заполняется из выпадающего списка.
- **Дата принятия.** Указывается дата приема сотрудника.
- **Дата увольнения.** Указывается дата увольнения сотрудника. Поле может быть заполнено на основании данных раздела «Сотрудники» модулей «Кадры и штатное расписание» или «Расчет заработной платы». Для этого в контекстном меню выбрать действие «Проверить даты увольнения».

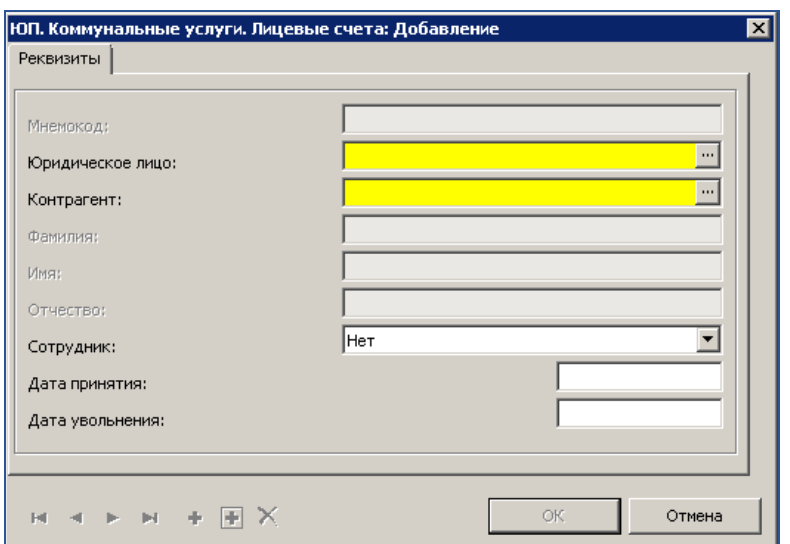

## <span id="page-13-0"></span>**Кадровая информация**

Спецификация предназначена для отражения кадровой информации по получателю мер социальной поддержки (компенсации расходов по оплате коммунальных услуг). Данные в спецификацию заносится стандартным добавлением или через действие контекстного меню «Заполнить кадровую информацию».

**Поля (характеристики):**

- **Дата начала применения.**
- **Дата окончания применения.**
- **Должность.** Указывается должность работника медицинской организации, заполняется из словаря «Должности МО».
- **Категория персонала.** Указывается категория персонала, заполняется из словаря «Категория персонала».

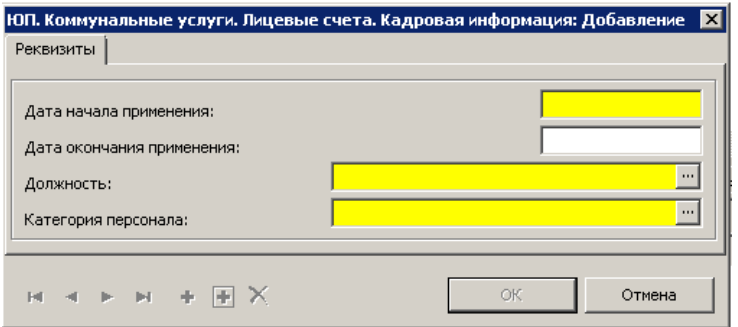

### <span id="page-13-1"></span>**Реквизиты для перечисления**

Спецификация предназначена для регистрации реквизитов для перечисления средств мер социальной поддержки (компенсации расходов по оплате коммунальных услуг).

#### **Поля (характеристики):**

- **Дата начала применения.** Указать дата начала действия указанного реквизита.
- **Дата окончания применения.** Указать дату окончания действия указанного реквизита.
- **Реквизиты**. Указать реквизиты для перечисления, заполняется на основании данных словаря «Контрагенты».

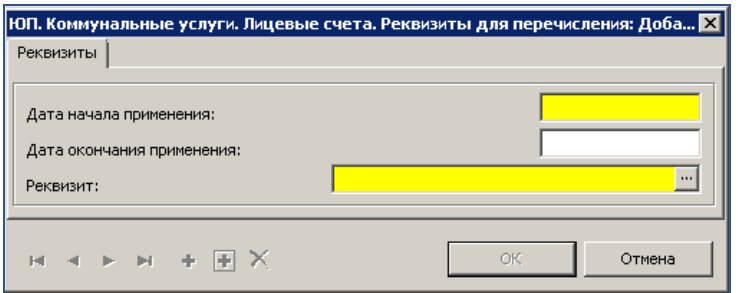

### <span id="page-13-2"></span>**Объекты предоставления компенсации**

Спецификация предназначена для регистрации объектов (адреса проживания) предоставления средств мер социальной поддержки (компенсации расходов по оплате коммунальных услуг). Информация в спецификацию заносится стандартным добавлением.

### **Поля (характеристики):**

- **Действует с.** Указывается дата начала расчета компенсации по данному адресу.
- **Действует по.** Указывается дата окончания расчета компенсации по данному адресу.
- **Мнемокод**. Отражается мнемокод адреса.
- **Адрес.** Указывается адрес объекта предоставления компенсации, заполняется из данных словаря «Контрагенты».

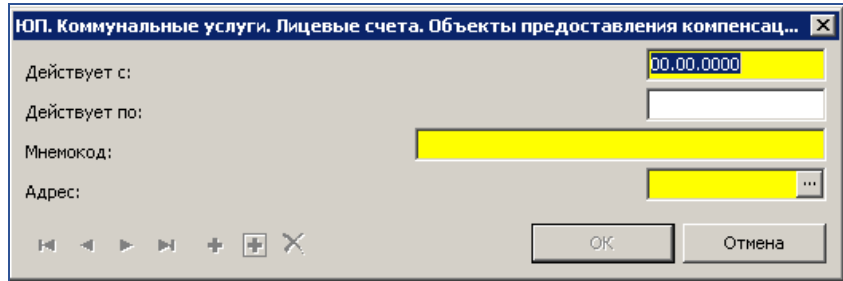

## <span id="page-14-0"></span>**Положенные выплаты**

Спецификация предназначена для добавления перечня положенных выплат. Информация в спецификацию заносится стандартным добавлением или действием контекстного меню (ПКМ) «Массовое добавление положенных выплат».

### **Поля (характеристики):**

- **Действует с.** Указывается дата начала действия выплаты.
- **Действует по**. Указывается дата окончания действия выплаты.
- **Услуга.** Указывается услуга, заполняется из раздела «Перечень услуг».

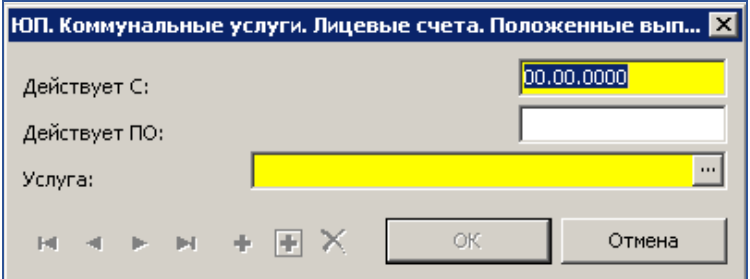

### <span id="page-14-1"></span>**Сведения для начисления мер социальной поддержки**

Спецификация предназначена для регистрации сведений, необходимых для начисления мер социальной поддержки (компенсации расходов по оплате коммунальных услуг). Информация в спецификацию заносится стандартным добавлением.

### **Поля (характеристики):**

- **Дата начала действия.** Дата начала расчета компенсации по данным сведениям.
- **Дата окончания действия.** Дата окончания расчета компенсации по данным сведениям.
- **Подразделение.** Указывается подразделение, заполняется из словаря «Подразделения».
- **Адрес.** Указывается адрес объекта предоставления компенсации, заполняется по данным спецификации «Объекты предоставления компенсации».
- **Основание для начисления.** Указывается основание для начисления компенсации, заполняется из словаря «Основания для начисления».
- **Муж/жена.** Устанавливается признак, заполняется из выпадающего списка.
- **Дети. Сыновья.** Указывается количество сыновей.
- **Дети. Дочери.** Указывается количество дочерей.
- **Родители.** Указывается количество родителей.
- **Прочие.** Указывается количество прочих членов семьи.
- **Всего членов семьи.** Отражается общее количество членов семьи, расчетное поле, заполняется автоматически.
- **Количество льготников.** Указывается количество льготников.
- **Общая площадь.** Указывается общая площадь.
- **Жилая площадь.** Указывается жилая площадь.
- **Исключаемая площадь.** Указывается площадь, исключаемая из расчета компенсации коммунальных услуг, расчетное поле, заполняется автоматически.
- **Примечание**. Поля для указания дополнительной информации.

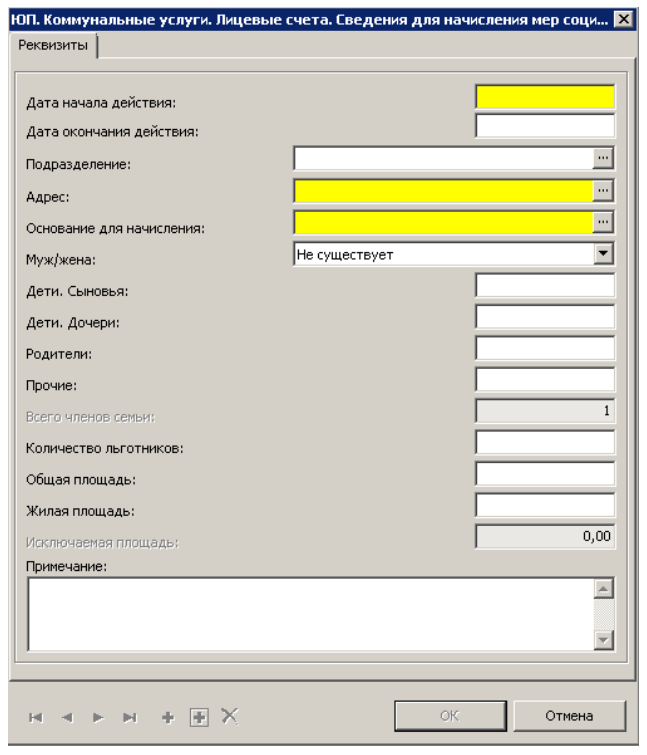

### <span id="page-15-0"></span>**Квитанции**

Спецификация предназначена для регистрации квитанций, по данным которых будет начислена компенсация по коммунальным услугам. Информация в спецификацию заносится стандартным добавлением.

- **Поля (характеристики):**
- **Дата квитанции.** Указывается дата квитанции.
- **Дата предоставления.** Указывается дата предоставления квитанции для расчета.
- **Учетный период.** Указывается учетный период, заполняется из выпадающего списка.
- **Услуга.** Указывается услуга, заполняется из выпадающего списка.
- **Ведомость.** Отражается ведомость, в которой произведен расчет компенсации по данной квитанции.
- **Сумма оплаты.** Отражается сумма начисленной компенсации, расчетное поле, заполняется автоматически.
- **Адрес.** Указывается адрес объекта, заполняется по данным спецификации «Объекты предоставления компенсации».

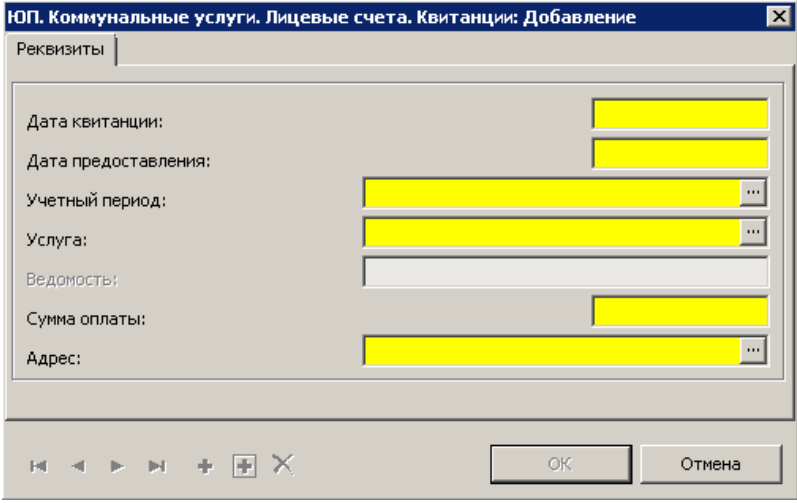

Для внесения изменения в квитанцию, данные которой включены в ведомость расчетов, необходимо, в контекстном меню (ПКМ) выбрать действие «Уточнить сумму квитанции». В форме редактированию отразить верную сумму.

В графе «Уточненная квитанция» отразятся реквизиты квитанции, по которой произведено уточнение, в графе «Уточняющая квитанция» отразятся реквизиты уточняющей квитанции.

## <span id="page-17-0"></span>**Глава 5 Раздел Тарификация**

Раздел предназначен для годового планирования объема средств, необходимых для обеспечения получателей мерами социальной поддержки в соответствии с действующими нормативами потребления и тарифами. Вызов раздела осуществляется через пункт главного меню «Учет» - «Тарификация».

### **Структура:**

Тарификация Лицевые счета

Расчет

Заголовок тарификации заносится стандартным добавлением. Формирование тарификации (заполнение спецификаций «Лицевые счета», «Расчет») осуществляется действием контекстного меню «Сформировать».

### **Поля (характеристики):**

- **Юридическое лицо.** Указывается юридическое лицо, заполняется из словаря «Юридические лица».
- **Наименование учреждения.** Отражается наименование учреждения согласно выбранному значению в поле «Юридическое лицо».
- **Подразделение.** Указывается подразделение, заполняется из словаря «Подразделения».
- **Дата.** Указывается дата тарификации.
- **Основание для начисления.** Указывается основание для начисления, заполняется из словаря «Основания для начисления».
- **Примечание.** Текстовое поле для ввода дополнительной информации.
- **Сотрудник.** Указывается признак, заполняется из выпадающего списка.
- **Последняя дата внесения изменений.** Отражается дата последнего изменения тарификации.

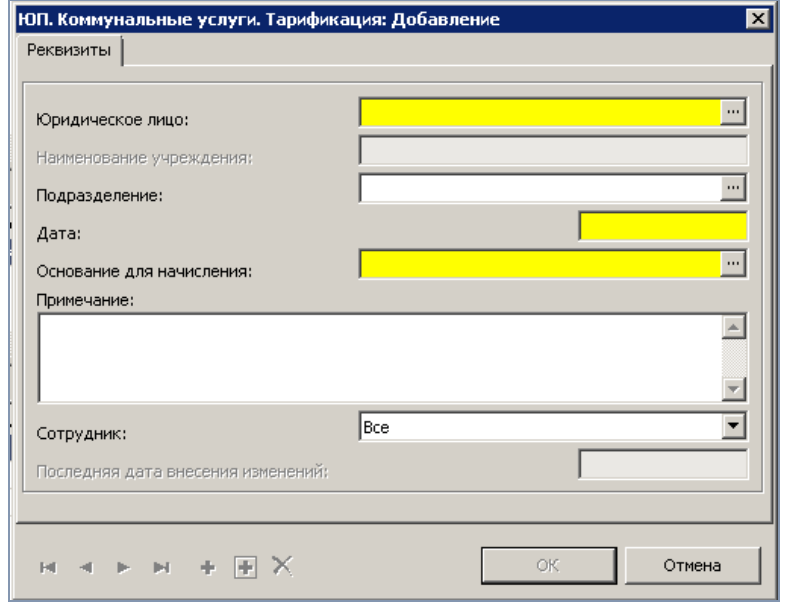

### <span id="page-17-1"></span>**Лицевые счета**

Спецификация «Лицевые счета» формируется на основании параметров, указанных в заголовке тарификации.

### **Поля (характеристики):**

- **Лицевой счет.** Отражается мнемокод лицевого счета.
- **Адрес.** Отражается адрес объекта.
- **Должность.** Отражается должность сотрудника.
- **Контрагент.** Отражается контрагент лицевого счета.
- **Действует с.** Отражается дата начала действия лицевого счета.
- **Действует по.** Отражается дата окончания действия лицевого счета.

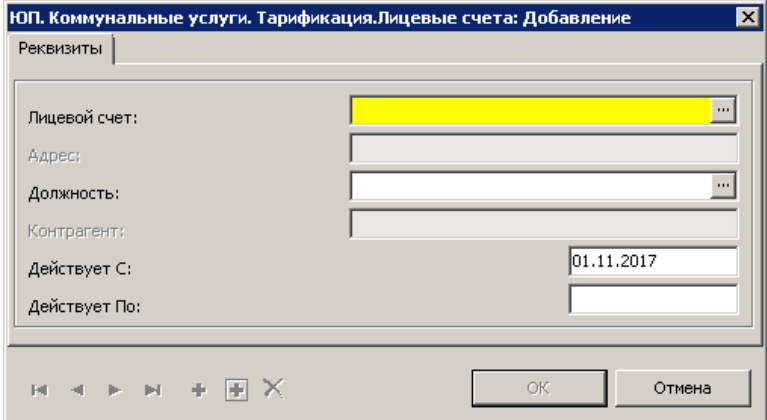

### <span id="page-18-0"></span>**Расчет**

В спецификации «Расчет» отражается годовой плановый размер выплаты мер социальной поддержки (компенсации расходов по оплате коммунальных услуг), рассчитанный на основании положенных выплат и данных оснований для начислений на дату формирования тарификации.

**Поля (характеристики):**

- **Услуга.** Отражается услуга, о которой производится расчет.
- **Единица измерения.** Отражается единица измерения услуги.
- **Количество.** Отражается годовое количество услуги.
- **Цена.** Отражается цена возмещения услуги.
- **Сумма.** Отражается рассчитанная сумма к возмещению.

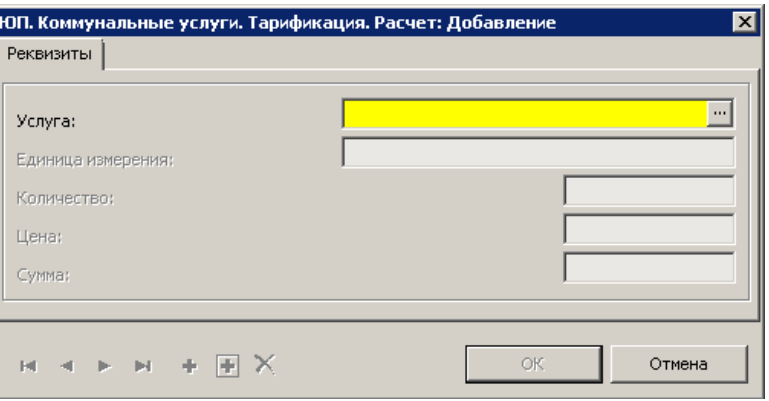

Если в спецификацию «Лицевые счета» данные занесены вручную (стандартным действие «Добавить») или в лицевой счет внесены изменения после формирования тарификации, то необходимо выполнить действие контекстного меню «Рассчитать».

## <span id="page-19-0"></span>**Действия**

В контекстном меню (ПКМ) раздела доступны следующие действия с тарификацией:

- **Состояние. Заблокировать.** Действие предназначено для блокировки возможности внесения изменения в тарификацию. Формирование ведомости расчетов возможно только по данным тарификации с состоянием документа «Заблокирован».
- **Состояние. Разблокировать.** Действие предназначено для предоставления доступа к редактированию тарификация, если документ не имеет связи с ведомостью расчетов или ведомость расчетов имеет состояние «Исправление».
- **Изменения. Внести изменения.** Действие предназначено для предоставления возможности к внесению изменения в тарификацию, имеющую связи с ведомостью расчетов, по которой произведены перечисления. Внесенные изменения будут учтены в следующей расчетной ведомости.
- **Изменения. Отменить последнее изменение.** Действие предназначено для отмены изменения в тарификации, произведенное через действие «Внести изменение» и не включенное в ведомость расчета.

## <span id="page-20-0"></span>**Глава 6 Раздел Ведомости расчетов**

Раздел «Ведомости расчетов» предназначен для расчета суммы компенсации в разрезе учетных периодов, услуг, с учетом предоставленных квитанций. Вызов раздела осуществляется через пункт главного меню «Учет» - «Ведомость расчетов».

#### **Структура:**

Ведомость расчетов Лицевые счета Расчет Детализация Квитанции

> Заголовок ведомости расчетов заносится стандартным добавлением. Формирование ведомости (заполнение спецификаций «Лицевые счета», «Расчет квитанций», «Квитанции») осуществляется действием контекстного меню «Сформировать».

#### **Поля (характеристики):**

- **Юридическое лицо.** Указывается юридическое лицо, заполняется из словаря «Юридические лица»
- **Подразделение.** Указывается подразделение, заполняется из словаря «Подразделения».
- **Тип документа.** Указывается тип документа, заполняется из словаря «Типы документов»
- **Префикс.** Указывается префикс ведомости.
- **Номер.** Указывается номер ведомости, автоматически присваивается следующий номер с учетом префикса, может быть указан вручную.
- **Дата ведомости.** Указывается дата ведомости.
- **Примечание.** Текстовое поле для ввода дополнительной информации.
- **Основание для начисления.** Указывается основание для начисления, заполняется из словаря «Основания для начисления».
- **Сотрудник.** Указывается признак, заполняется из выпадающего списка.

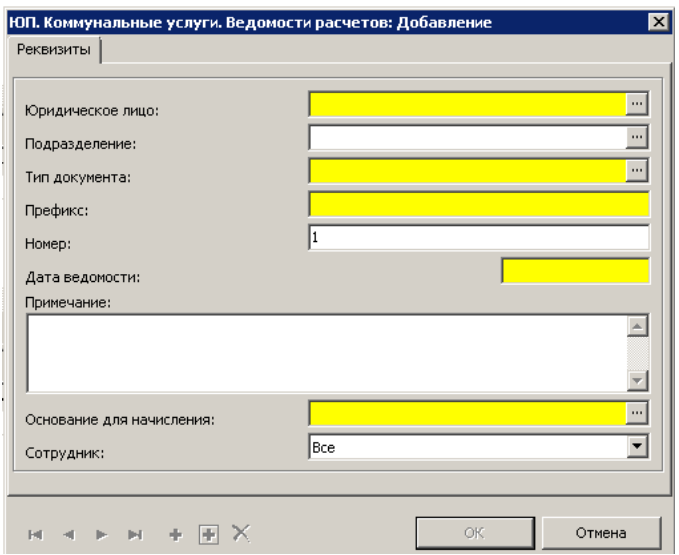

### <span id="page-20-1"></span>**Лицевые счета**

Спецификация «Лицевые счета» формируется на основании параметров, указанных в заголовке тарификации.

**Поля (характеристики):**

- **Лицевой счет.** Отражается мнемокод лицевого счета.
- **Контрагент.** Отражается контрагент лицевого счета.
- **Итоговая сумма компенсации.** Отражается итоговая сумма компенсации, формируется на основании данных спецификации «Расчет».

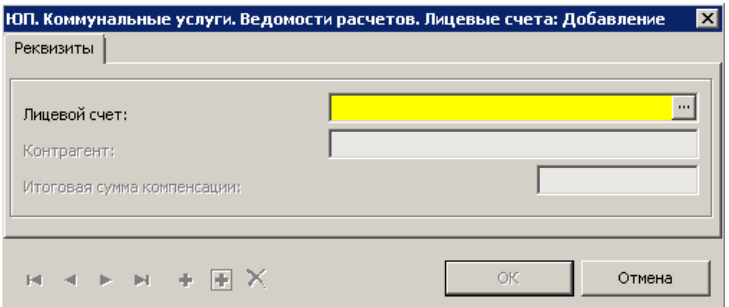

### <span id="page-21-0"></span>**Расчет**

Спецификация «Расчет» отражает параметры расчета суммы компенсации.

**Поля (характеристики):**

- **Услуга.** Отражается услуга, по которой произведен расчет компенсации.
- **Учетный период.** Отражается учетный период, за который произведен расчет компенсации.
- **Адрес.** Отражается адрес объекта начисления компенсации.
- **Сума положенная.** Отражается назначенная сумма компенсации.
- **Квитанция.** Отражаются реквизиты квитанции, по которой произведен расчет компенсации.
- **Сумма по квитанции.** Отражается сумма расходов по услуге, произведенные по данным квитанции.
- **Сумма по квитанции на периоде.** Отражается сумма расходов, принимаемая к расчету компенсации в текущем учетном периоде.
- **Сумма раннее.** Отражается сумма компенсации, начисленная ранее по данным квитанций.
- **Сумма к возмещению.** Отражается сумма, подлежащая возмещению (к перечислению получателю компенсации).
- **Ввод суммы к возмещению компенсации вручную**. Если признак установлен, то сумму, подлежащую к возмещению, можно ввести вручную.

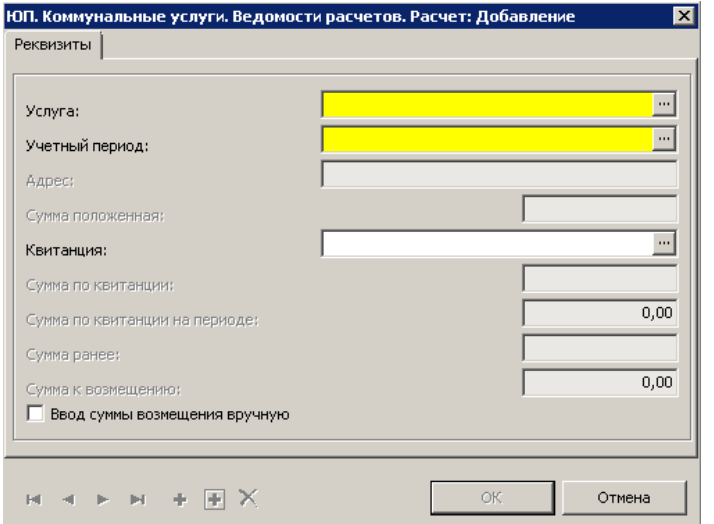

Если в спецификацию «Лицевые счета» данные занесены вручную (стандартным действие «Добавить») или в лицевой счет внесены изменения после формирования ведомости, то необходимо выполнить действие контекстного меню «Рассчитать».

### <span id="page-22-0"></span>**Детализация**

Спецификация «Детализация» содержит расшифровку расчета компенсации.

### **Поля (характеристики):**

- **Ставка.** Отражается сумма, подлежащая возмещению в текущем расчетном периоде по данным тарификации.
- **Дни факт.** Отражается количество дней, подлежащих оплате по текущей ставке.
- **Дни норма.** Отражает количество календарных дней в учетном периоде
- **Сумма**. Отражает сумму компенсации расходов, рассчитанную по формуле «Ставка\*дни факт/дни норма».
- **Не пересчитывать сумму.** Признак устанавливается, если поле «Сумма» будет заполнено вручную.
- **Дата начала действия.** Отражается дата действия расчета.
- **Дата окончания действия.** Отражается дата окончания действия расчета.

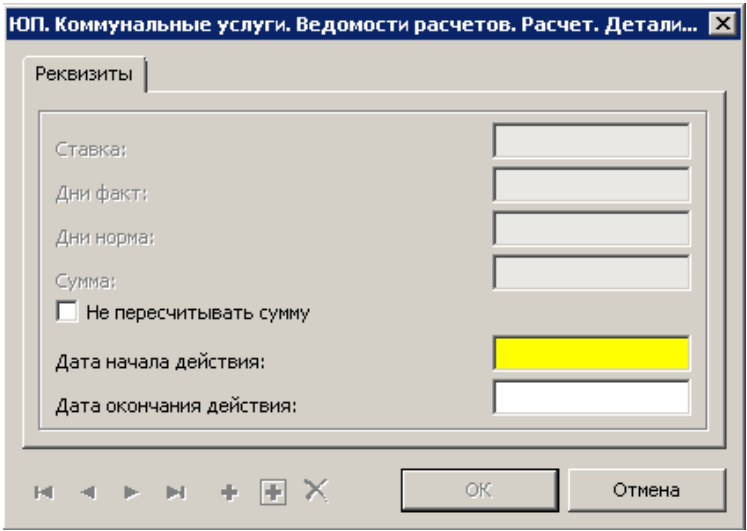

### <span id="page-22-1"></span>**Квитанции**

Спецификация «Квитанции» отражает данные о квитанциях, которые могут быть приняты к расчету. Если спецификация содержит данные за разные учетные периоды, то расчет должен быть произведен по каждому периоду.

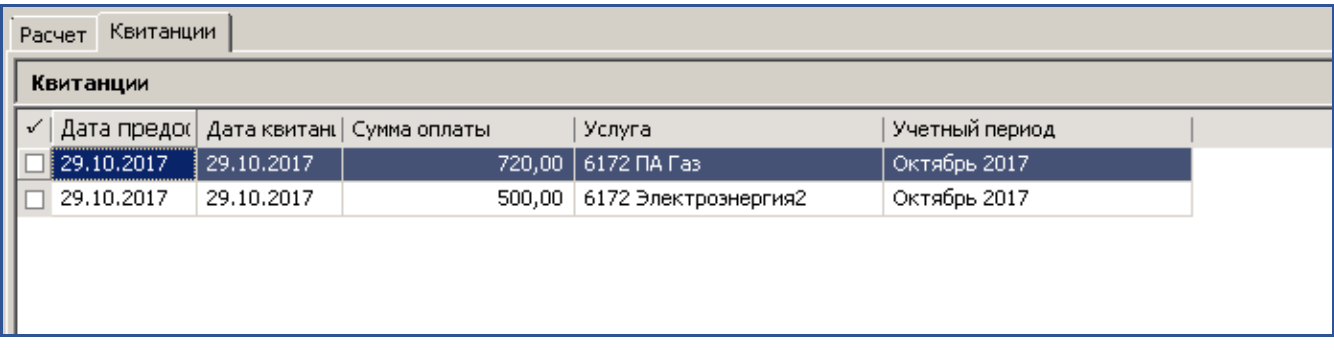

## <span id="page-23-0"></span>**Действия**

В контекстном меню (ПКМ) раздела доступны следующие действия:

**Состояние. Заблокировать.** Действие предназначено для блокировки возможности внесения изменения в ведомость расчетов. Формирование перечислений возможно только по данным заблокированной ведомости.

**Состояние. Разблокировать.** Действие предназначено для предоставления возможности внесения изменения в ведомость расчетов. Действие доступно, если по ведомости расчетов не сформированы перечисления.

**Формирование перечислений.** Действие предназначено для формирования списков для перечисления компенсации. В результате действия формируется запись в разделе «Перечисление на пластиковую карту».

**Отработка. Отработка в учете.** Действие предназначено для отработки начисленной компенсации в учете. В результате действия формируется хозяйственная операция согласно установленным параметрам даты, образца хозяйственной операции на сумму начисленной компенсации по ведомости расчетов.

**Отработка. Отработка с учетом перечислений.** Действие предназначено для начисленной компенсации в учете согласно произведенным перечислением. Формируются хозяйственные операции с датой и на сумму сформированных перечислений по ведомости расчетов.

**Отработка. Снятие отработки в учете**. Действие предназначено для снятия отработки хозяйственной операции в учете.

**Групповой расчет.** Действие предназначено для расчета компенсации по нескольким отмеченным ведомостям.

## <span id="page-24-0"></span>**Глава 7 Раздел Массовое добавление квитанции об оплате**

Раздел предназначен для добавления квитанций по нескольким лицевым счетам одновременно. Вызов раздела осуществляется через пункт главного меню «Учет» - «Массовое добавление квитанций об оплате».

### **Структура**

Массовое добавление квитанций об оплате Квитанции

Заголовок записи раздела заносится стандартным добавлением.

**Поля (характеристики:**

- **Юридическое лицо.** Указывается юридическое лицо, заполняется из словаря «Юридические лица».
- **Учетный период.** Указывается учетный период, заполняется из словаря «Учетные периоды».
- **Услуга.** Указывается услуга, заполняется из словаря «Перечь услуг».
- **Дата предоставления.** Указывается дата предоставления.

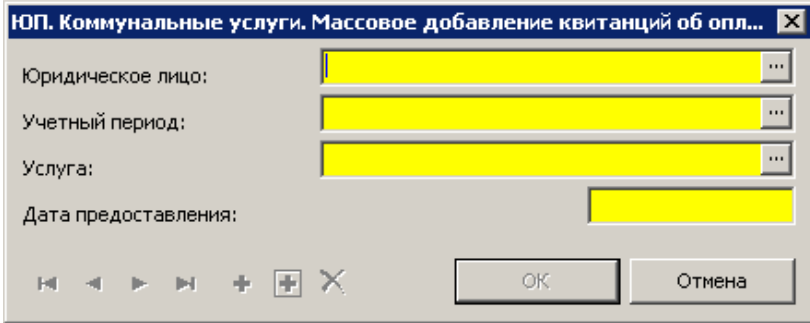

### <span id="page-24-1"></span>**Квитанции**

Спецификация содержит перечень квитанций, предоставленных на дату формирования списка, для массового добавления в лицевые счета. Данные в спецификацию заносятся стандартным добавлением или действием контекстного меню «Добавить лицевые счета списком» и дальнейшим заполнением полей спецификации.

**Поля (характеристики):**

- **Мнемокод лицевого счета.** Указывается мнемокод лицевого счета
- **Адрес.** Отражается объект получения компенсации, действующий на дату формирования списка.
- **Дата квитанции.** Указывается дата квитанции.
- **Сумма оплаты.** Указывается сумма оплаченная по данным квитанции.

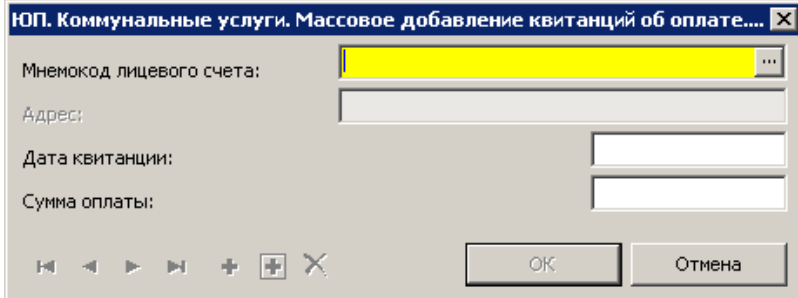

## <span id="page-25-0"></span>**Действия**

**Перенести в лицевые счета.** Действие предназначено для переноса данных в спецификацию «Квитанции» раздела «Лицевые счета»

**Откатить перенос в лицевые счета**. Действие предназначено для отката переноса данных в спецификацию «Квитанции» раздела «Лицевые счета».

## <span id="page-26-0"></span>**Глава 8 Раздел Выгрузка на пластиковые карты**

Раздел «Выгрузка на пластиковые карты» предназначен для хранения списков для перечисления сумм рассчитанной компенсации на расчетные счета получателей мер социальной поддержки в банковских учреждениях и формирования файлов для передачи в банковские учреждения. Вызов раздела осуществляется через пункт главного меню «Функции» - «Выгрузка на пластиковые карты».

Данные в раздел формируются на основании действия «Формирование перечислений» ведомости расчетов. Суммы для перечисления могут быть откорректированы в разделе через действие контекстного меню «Исправить».

Сумму к перечислению отражаются в ведомости перечисления в колонке «Перечислено».

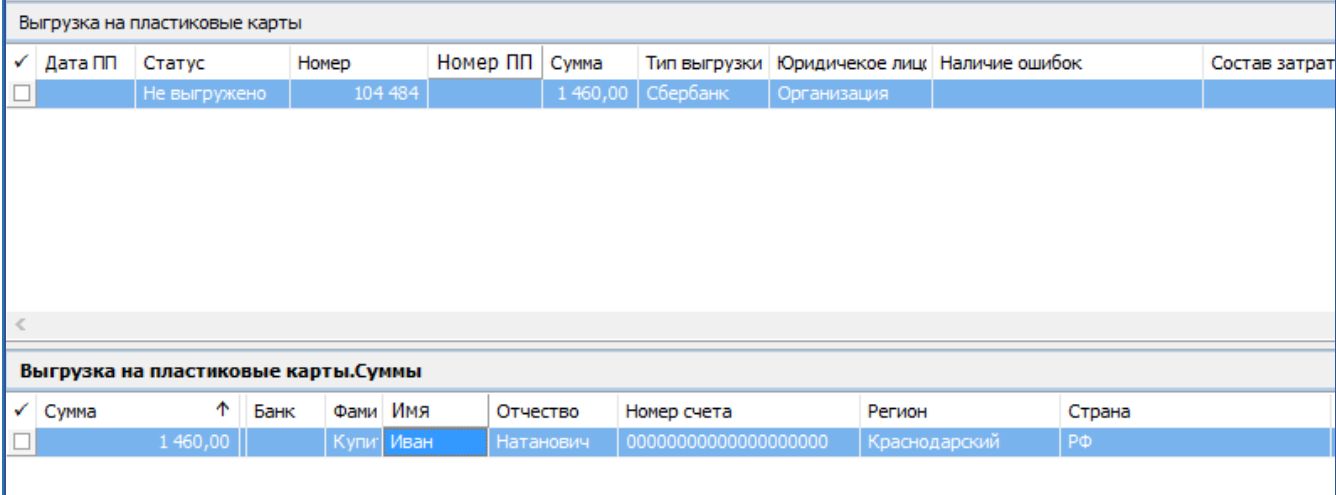

## <span id="page-27-0"></span>**Глава 9 Отчеты**

### <span id="page-27-1"></span>**Расчет расходов на выплату компенсации**

Отчет формируется в разделе «Тарификация» из пункта контекстного меню «Расширения» – «Пользовательские отчеты» по текущей записи. Отчет отражает расчет годовой потребности денежных средств для выплаты мер социальной поддержки (компенсации расходов на оплату коммунальных услуг) получателям.

### **Параметры отчета:**

- **Дата.** Указывается дата, по состоянию на которую необходимо вывести отчет.
- **Коэффициент-дефлятор.** Указывается коэффициент-дефлятор.
- **Учетный период С.** Указывается учетный период начала формирования данных отчета, заполняется из словаря «Учетные периода».
- **Учетный период По. Указывается учетный период окончания фор**
- **Экономист (ФИО).** Указывается фамилия экономиста, текстовое поле, заполняется вручную.
- **Проверил (ФИО).** Указывается фамилия сотрудника, проверившего отчет, текстовое поле, заполняется вручную.

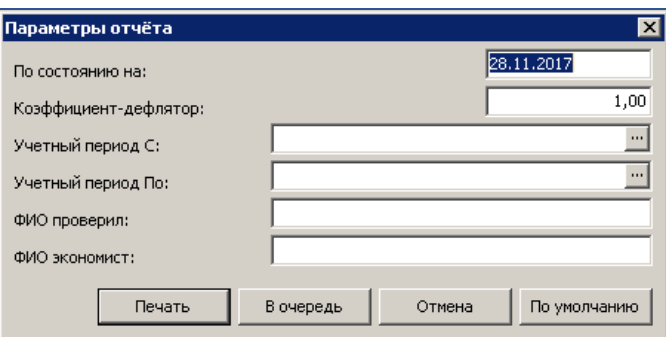

Параметры «Учетный период с», «Учетный период по» заполняются, в случае если необходимо сформировать отчет не с годовой потребностью, а на конкретные учетные периоды.

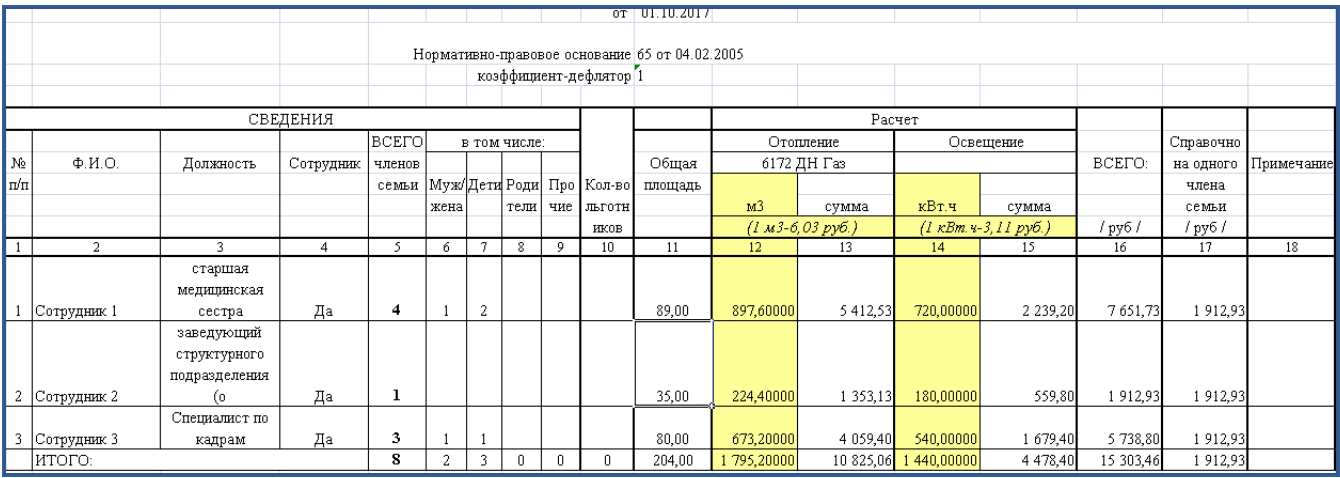

### <span id="page-28-0"></span>**Расчетная ведомость**

Отчет формируется в разделе «Ведомости расчетов» из пункта контекстного меню «Расширения» – «Пользовательские отчеты» по текущей записи. Отчет отражает фактически начисленные суммы компенсации в разрезе услуг и получателей.

### **Параметры отчета:**

- **Составил (должность).** Указывается должность сотрудника, составившего ведомость, текстовое поле, заполняется вручную.
- **Составил (ФИО).** Указывается должность сотрудника, составившего ведомость, текстовое поле, заполняется вручную.
- **Проверил (должность).** Указывается должность сотрудника, проверившего отчет, текстовое поле, заполняется вручную.
- **Проверил (ФИО).** Указывается фамилия сотрудника, проверившего отчет, текстовое поле, заполняется вручную.
- **Печатать подытоги по должностям.** Устанавливается признак, если не необходимо вывести подытоги по должностям.
- **Только подытоги по должностям.** Устанавливается признак, если необходимо вывести только итоги по должностям.

![](_page_28_Picture_95.jpeg)

![](_page_28_Picture_96.jpeg)

## <span id="page-29-0"></span>**Расчетный листок**

Отчет формируется в разделе «Ведомость расчетов» из пункта контекстного меню «Расширения» – «Пользовательские отчеты»:

- по текущей записи «Ведомости» выводит последовательно друг под другом в рамках одного листа для каждой записи спецификации «Лицевые счета»;

- по помеченным записям спецификации «Лицевые счета».

Отчет отражает фактически начисленные суммы компенсации в разрезе услуг отдельно по каждому получателю мер социальной поддержки (компенсации расходов на оплату коммунальных услуг).

![](_page_29_Picture_165.jpeg)

## <span id="page-29-1"></span>**26-ЖКХ**

Отчет формируется в разделе «Ведомость расчетов» из пункта контекстного меню «Расширения» – «Пользовательские отчеты». Отчет Форма 26-ЖКХ - статистический отчет, отражает использование бюджетных средств, выделенных на социальную поддержку по оплате коммунальных услуг слоям населения, которые имеют на нее право.

### **Параметры отчета:**

- **Период ПО.** Указывается период формирования отчета, заполняется из словаря «Учетные периоды».
- **Юридическое лицо.** Указывается юридическое лицо, заполняется из словаря «Юридические лица».
- **НПА федеральный бюджет.** Указывается нормативно-правовой акт основание для расчета компенсации из федерального бюджета, заполняется из словаря «Основания для расчета**».**
- **НПА бюджет субъекта.** Указывается нормативно-правовой акт основание для расчета компенсации из бюджета субъекта, заполняется из словаря «Основания для расчета**».**
- **НПА местный бюджет.** Указывается нормативно-правовой акт основание для расчета компенсации из местного бюджета, заполняется из словаря «Основания для расчета**».**
- Исполнитель ФИО. Указывается фамилия исполнителя, текстовое поле, заполняется вручную.
- **Исполнитель должность.** Указывается фамилия исполнителя, текстовое поле, заполняется вручную.
- **Исполнитель телефон.** Указывается фамилия исполнителя, текстовое поле, заполняется вручную.

![](_page_30_Picture_63.jpeg)

![](_page_30_Picture_64.jpeg)

## <span id="page-30-0"></span>**Отчет о результатах использования субсидии**

Отчет формируется в разделе «Ведомость расчетов» из пункта контекстного меню «Расширения» – «Пользовательские отчеты». Отчет отражает результаты об использовании субсидий на выплаты мер социальной поддержки (компенсации расходов на оплату коммунальных услуг», в соответствии с приложением №1 договора о предоставлении субсидии на выплату мер социальной поддержки.

### **Параметры отчета:**

• **По состоянию на.** Указывается дата, по состоянию на которую выводится отчет.

- **Юридическое лицо.** Указывается юридическое лицо, заполняется из словаря «Юридические лица».
- **Дата договора.** Указывается дата договора.
- **Номер договора.** Указывается номер договора.
- **Объем субсидии.** Указывается объем субсидий.
- **Профинансировано.** Указывается объем профинансированный.
- **Исполнитель (расшифровка подписи).** Указывается исполнитель, текстовое поле, заполняется вручную.
- **Исполнитель (телефон).** Указывается телефон исполнителя.

![](_page_31_Picture_65.jpeg)

![](_page_31_Picture_66.jpeg)

## <span id="page-31-0"></span>**Заявка на получение субсидии (финансирования)**

Отчет формируется в разделе «Ведомость расчетов» из пункта контекстного меню «Расширения» – «Пользовательские отчеты». Отчет отражает потребность в денежных средствах для выплаты мер социальной поддержки приложение №2.

### **Параметры отчета:**

- **По состоянию на.** Указывается дата, по состоянию на которую выводится отчет.
- **Юридическое лицо.** Указывается юридическое лицо, заполняется из словаря «Юридические лица».
- **Реквизит.** Указывается реквизит лицевого счета юридического лица, заполняется из спецификации «Реквизиты лицевых счетов в финансовых учреждениях» для записи контрагента юридического лица;
- **Дата договора.** Указывается дата договора.
- **Номер договора.** Указывается номер договора.
- **Объем субсидии.** Указывается объем субсидий.
- **Профинансировано.** Указывается объем профинансированный.
- **Исполнитель (расшифровка подписи).** Указывается исполнитель, текстовое поле, заполняется вручную.
- **Исполнитель (телефон).** Указывается телефон исполнителя.

![](_page_32_Picture_149.jpeg)

## <span id="page-32-0"></span>**Свод расчетов**

Отчет формируется из раздела «Тарификация». Отражает годовую потребность в денежных средствах на выплату мер социальной поддержки в разрезе юридических лиц.

### **Параметры отчета:**

- **По состоянию на.** Указывается дата, по состоянию на которую выводится отчет.
- **Первый плановый год.** Указывается первый плановый период.
- **Группа контрагентов.** Указывается группа контрагентов, заполняется из словаря «Группа контрагентов».
- **Коэффициент-дефлятор.** Указывается коэффициент-дефлятор.

![](_page_33_Figure_0.jpeg)

![](_page_33_Picture_90.jpeg)

## <span id="page-33-0"></span>**Сводный расчет учреждения по категориям персонала»**

Отчет формируется из раздела «Тарификация» из пункта контекстного меню «Расширения» – «Пользовательские отчеты». Отражает годовую потребность в денежных средствах на выплату мер социальной поддержки в разрезе категории персонала.

#### **Параметры отчета:**

- **По состоянию на.** Указывается дата, по состоянию на которую выводится отчет
- **Юридическое лицо.** Указывается юридическое лицо, заполняется из словаря «Юридические лица».
- Заместитель по экономическим вопросам (ФИО). Указывается фамилия, имя, отчество заместителя по экономическим вопросам, текстовое поле, заполняется вручную.
- **Исполнитель (ФИО).** Указывается фамилия, имя, отчество исполнителя, текстовое поле, заполняется вручную.
- **Исполнитель (телефон).** Указывается телефон исполнителя.

| проживающим в сельских населенных пунктах или поселках городского типа, городах входящих в состав муниципальных ранонов краснодарского края |                                                                                                    |                         |                                                                      |                                                               |         |                                                                                   |      |                                                                                          |      |                                                                                                    |      |                                                                                                  |                 |                                   |                                             |
|----------------------------------------------------------------------------------------------------|----------------------------------------------------------------------------------------------------|-------------------------|----------------------------------------------------------------------|---------------------------------------------------------------|---------|-----------------------------------------------------------------------------------|------|------------------------------------------------------------------------------------------|------|----------------------------------------------------------------------------------------------------|------|--------------------------------------------------------------------------------------------------|-----------------|-----------------------------------|---------------------------------------------|
| N.<br>m                                                                                                    | Категории получателей меры соц поддержки                                                                                | Количество<br>носителей | Кол-во<br>получателе<br>й льготы (в<br>том числе<br>членов<br>семей) | Электроэнергия                                                |         | Тепловая энегрия                                                                  |      | Оплата жилья                                                                             |      | Дрова, уголь                                                                                                    |      | Газ, отопление                                                                                   |                 | Норма<br>на<br>одного<br>получате | <b>BCETO</b> <sub>K</sub><br>возмещен<br>ию |
|                                                                                                    |                                                                                                    |                         |                                                                      | норма на<br>одного в год.<br>py6<br>(15Квт*цену<br>$*12$ Mec) | py6     | норма на<br>одного в год.<br>py6 (0,28<br>Гкал*ценv*п<br>еревод козф*<br>$6$ MeC) | py6  | норма на<br>одного в<br>год,руб<br>'норма (но<br>не более<br>25.<br>py6)*12sz.<br>$M*12$ | py6  | <b><i><u>Response nee</u></i></b><br>одного в<br>год, руб<br>(0.9*перево<br>д козф*цен<br>у дров;<br>0,344 (но не<br>MAHAA<br>1,7т)*перев<br>од козф*це | py6  | норма на<br>одного в<br>год, руб<br>$(34(25)$ <sup>*</sup> ne<br>рев.коэф*ц<br>env<br>газа*бмес) | py6             | py6                               | Тыс. руб                                    |
|                                                                                                    | $\overline{2}$                                                                                                    | 3                       | $\blacktriangleleft$                                                 | 5                                                             | ×.      | $\sigma$                                                                          | 8    | ۰                                                                                        | 10   | 11                                                                                                    | 12   | 13                                                                                               | 14 <sub>1</sub> | 15                                | 16                                          |
|                                                                                                    | Врачи                                                                                                    |                         |                                                                      | 45.00                                                         | 45,00   | 0.00                                                                              | 0.00 | 0.00                                                                                     | 0.00 | 0,00                                                                                                    | 0,00 | 196,35                                                                                           | 196.35          | 241.35                            | 0,24                                        |
|                                                                                                    | 2 Средний медицинский персонал                                                                                          |                         |                                                                      | 168,75                                                        | 350,00  | 0.00                                                                              | 0.00 | 0,00                                                                                     | 0.00 | 0,00                                                                                                    | 0,00 | 196,35                                                                                           | 1 178,10        | 316,01                            | 2,53                                        |
|                                                                                                    | 3 Провизоры                                                                                                    |                         |                                                                      | 0.00                                                          | 0,00    | 0.00                                                                              | 0.00 | 0,00                                                                                     | 0.00 | 0.00                                                                                                    | 0,00 | 0,00                                                                                             | 0,00            | 0.00                              | 0,00                                        |
|                                                                                                    | 4 Средний фармацевтический персонал                                                                                     |                         |                                                                      | 0.00                                                          | 0.00    | 0.00                                                                              | 0.00 | 0,00                                                                                     | 0.00 | 0.00                                                                                                    | 0.00 | 0.00                                                                                             | 0.00            | 0,00                              | 0,00                                        |
|                                                                                                    | Пенсионеры, (имеющие не менее 10 лет стажа и<br>5 проживающие в сельской местности)                                     |                         |                                                                      | 0,00                                                          | 0,00    | 0,00                                                                              | 0,00 | 0,00                                                                                     | 0,00 | 0,00                                                                                                    | 0,00 | 0,00                                                                                             | 0,00            | 0,00                              | 0,00                                        |
|                                                                                                    | Специалисты по социальной работе, социальные<br>работники, имеющие среднее профессиональное<br>б или высшее образование |                         |                                                                      | 0,00                                                          | 0,00    | 0,00                                                                              | 0,00 | 0,00                                                                                     | 0,00 | 0,00                                                                                                    | 0,00 | 0,00                                                                                             | 0,00            | 0,00                              | 0,00                                        |
|                                                                                                    | Педагогические работники государственных<br>7 учреждений здравоохранения                                                |                         |                                                                      | 0,00                                                          | 0,00    | 0,00                                                                              | 0,00 | 0,00                                                                                     | 0.00 | 0.00                                                                                                    | 0,00 | 0,00                                                                                             | 0,00            | 0.00                              | 0,00                                        |
| Итого по учреждению                                                                                                    |                                                                                                    |                         |                                                                      |                                                               | 1395,00 |                                                                                   | 0,00 |                                                                                          | 0.00 |                                                                                                    | 0.00 |                                                                                                  | 1374,45         | 557,36                            | 3,05                                        |

Расчет на предоставление компенсационных выплат на возмещение расходов по оплате жилья, отопления и освещения отдельным категориям граждан, работающим и